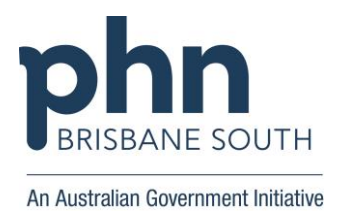

## **Submitting De-Identified Data via CAT4 for Genie and Practix**

The below instructions will provide steps on how to send a de-identified data extract to Brisbane South PHN via CAT4.

**Note**: The 'Send to' option will need to be setup, on a once off basis, before you can complete the below steps. Please contact the Brisbane South PHN eHealth team for support.

- **1.** Open and log into CAT4 software
- **2.** Open the full version of CAT4 by clicking on the briefcase located at the top of the dashboard

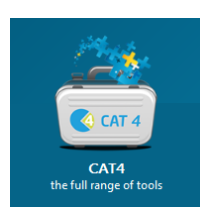

**3.** Click on the **'View Extracts'** button from the menu bar to view the list of extractions. Click on the required data set to select it or complete a new collection if required.

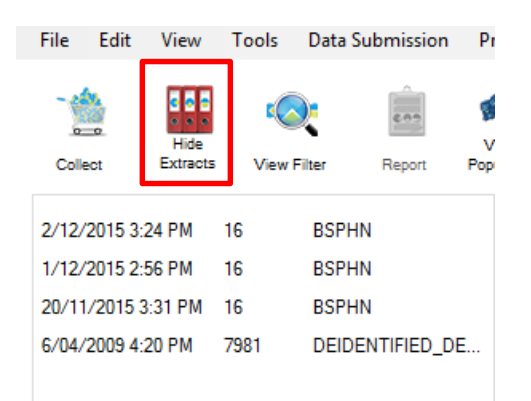

**4.** From the **'Tools'** menu select **'De-identify Dataset'**

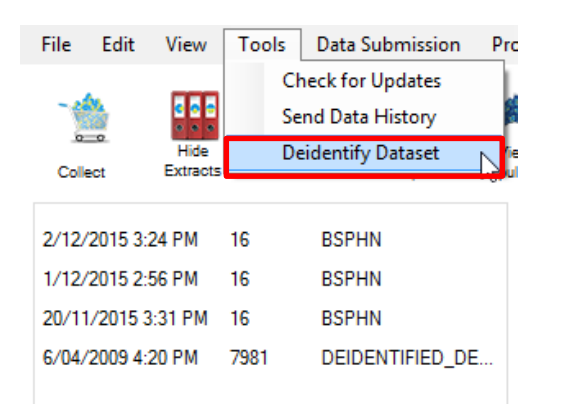

**5.** Click on the **'OK'** button to continue with the de-identification.

**Note:** You will receive a successful notification once completed; click the **'OK'** button to proceed. You will be able to view the de-identified data set in the extraction menu.

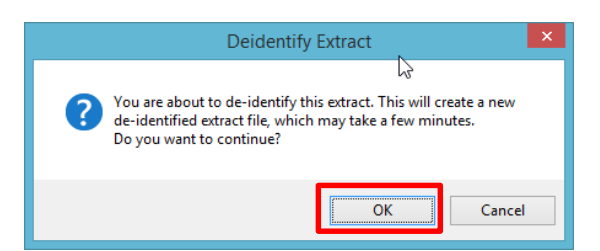

**6.** Click on the new de-identified data set from the extract menu. Once highlighted **right click** and select **'Send To'** and then **'Brisbane South PHN'.**

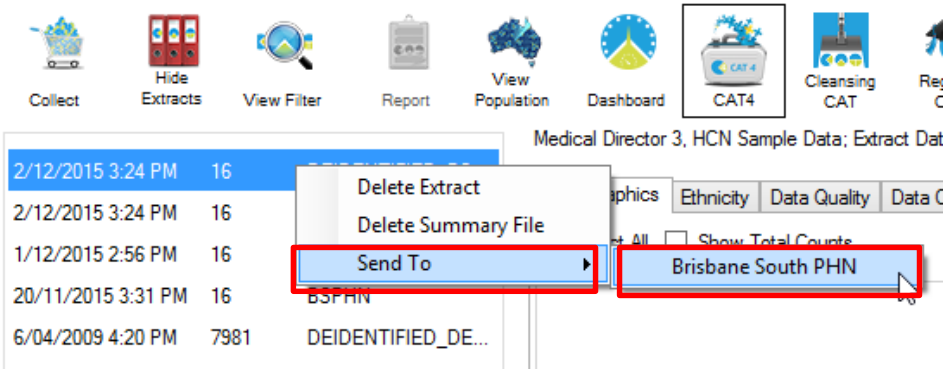

**7.** Click on the **'OK'** button to continue

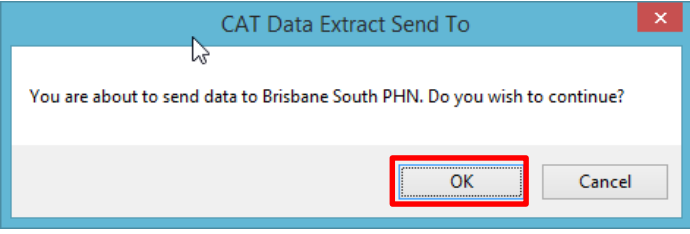

**8.** A progress bar will display to show the submission progress. A notification will display once complete.

**Data Submissions are automatic for Medical Director, Best Practice and Zedmed and therefore these instructions are not required.** 

**Useful resources and information is available on the Brisbane South PHN Digital Health webpage**  <http://www.bsphn.org.au/primary-health-support/digital-health/>

> For enquiries or support please contact your Digital Health Implementation Team Consultants **Phone:** 1300 467 265, follow the prompts to the Program Delivery Team **Email**: [ehealth@bsphn.org.au](mailto:ehealth@bsphn.org.au)

> > Brisbane South PHN Page 2 of 2